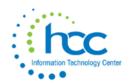

## **USAS-R Five Year Forecast Submission**

If district does not use a third party vendor to aide with five year forecast, follow the below directions: If district uses a five year forecast third party vendor, please skip to step 5.

#### 1. Go to Periodic->Five Year Forecast

a. This screen allows you to run a report like classic's USASFF report.

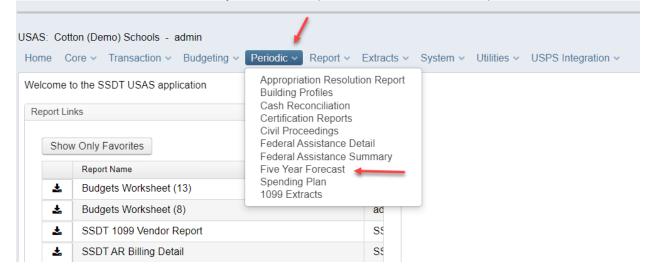

#### 2. Generate File for the "Excel" Format Type.

| JSAS: Cot                                      | ton (Demo) Schools - admin            | A                                                  | pril 2023 (FY 2023       | O            |              |            |              |              |
|------------------------------------------------|---------------------------------------|----------------------------------------------------|--------------------------|--------------|--------------|------------|--------------|--------------|
| Home C                                         | ore - Transaction - Budgeting - Perio | odic - Report - Extracts - System - Utilities - US | PS Integration ~         |              |              |            |              | Help ~ Log   |
| Five Year<br>Format Typ<br>CSV (<br>Lange Gene | e<br>DExcel                           |                                                    |                          |              |              |            |              |              |
| Line                                           | Description                           | Forecast Line#                                     | Account                  | 3 Years Ago  | 2 Years Ago  | 1 Year Ago | Ave % Change | Current Year |
| 01.010                                         | General Property (Real Estate)        | 01.010 General Property (Real Estate)              | 001-1111-0000-000000-001 | 2,733,455.86 | 3,036,971.41 | 536,642.00 | -36%         | 0.00         |
| 01.010                                         | General Property (Real Estate)        | 01.010 General Property (Real Estate)              | 001-1111-0000-000000-002 | 1,784,996.33 | 1,754,500.11 | 40,000.00  | -50%         | 0.00         |
| 01.020                                         | Tangible Personal Property Tax        | 01.020 Tangible Personal Property Tax              | 001-1122-0000-000000-001 | 530,010.20   | 699,211.84   | 0.00       | -34%         | 0.00         |
| 01.020                                         | Tangible Personal Property Tax        | 01.020 Tangible Personal Property Tax              | 001-1122-0000-000000-002 | 171,854.48   | 239,961.44   | 0.00       | -30%         | 0.00         |
| 01.030                                         |                                       |                                                    |                          |              |              |            |              | 0.00         |

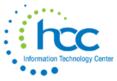

3. Check the parameters tab to ensure that district name, county, and fiscal year are correct.

|    | conrec                                              |                                             |            |         |             |            |            |      |
|----|-----------------------------------------------------|---------------------------------------------|------------|---------|-------------|------------|------------|------|
|    | A                                                   | В                                           |            | С       | D           | E          | F          |      |
| 1  | Parameters                                          |                                             | ss         | DT For  | ecast Sprea | adsheet: V | ersion 2.0 | 01-5 |
|    | Enter the global parame<br>calculations function on | eters below. These values the other sheets. | affect how | the hea | adings and  |            |            |      |
| 2  |                                                     |                                             |            |         |             |            |            |      |
| 3  |                                                     |                                             |            |         |             |            |            |      |
| 4  |                                                     |                                             | _          |         |             |            |            |      |
| 5  | School District Name                                | Cotton (Demo) Schools                       | 2          |         |             |            |            |      |
| 6  | County                                              | Sloan County                                | 2          |         |             |            |            |      |
| 7  | Fiscal Year                                         |                                             | 2023       |         |             |            |            |      |
| 8  |                                                     |                                             |            |         |             |            |            |      |
| 9  |                                                     |                                             |            |         |             |            |            |      |
| 10 |                                                     |                                             |            |         |             |            |            |      |
| 11 |                                                     |                                             |            |         |             |            |            |      |
| 12 | Note: Do not change                                 | cells below this line                       |            |         |             |            |            |      |
|    | < > Instruct                                        | tions Extras Foreca                         | st Para    | meters  | Data        | Summa      | ry View    | P€   |

4. Next, enter forecast data into the forecast tab. You can use formulas using Excel. The "total" fields will have sums in them (blue and green highlighted rows), as well as the Cash Balance rows.

| cush bulance rows.                          |                                                           |                |              |            |              |             |             |  |  |  |
|---------------------------------------------|-----------------------------------------------------------|----------------|--------------|------------|--------------|-------------|-------------|--|--|--|
| AB                                          | С                                                         | D              | E            | F          | G            | Н           |             |  |  |  |
| 1                                           | Cotton (Demo) Schools                                     |                |              |            |              |             |             |  |  |  |
| 2                                           |                                                           | Sloan C        | County       |            |              |             |             |  |  |  |
| 3 Sched                                     | lule of Revenue                                           | s, Expenditure | es and Chan  | iges in Fu | ind Balances | ;           |             |  |  |  |
| 4 For                                       | the Fiscal Years                                          | s Ended June   | 30, 2020, 20 | 21 and 2   | 022 Actual;  |             |             |  |  |  |
| 5 Fo                                        | Forecasted Fiscal Years Ending June 30, 2023 Through 2027 |                |              |            |              |             |             |  |  |  |
| 7                                           | Actual                                                    |                |              |            |              |             |             |  |  |  |
| 8                                           | Fiscal Year                                               | Fiscal Year    | Fiscal Year  | Average    | Fiscal Year  | Fiscal Year | Fiscal Year |  |  |  |
| 9                                           | 2020                                                      | 2021           | 2022         | Change     | 2023         | 2024        | 2025        |  |  |  |
| 11 Revenues                                 |                                                           |                |              |            |              |             |             |  |  |  |
| 12 1.010 General Property Tax (Real Estate) | \$4,518,452                                               | \$4,791,472    | \$576,642    | -41.0%     |              |             |             |  |  |  |
| 13 1.020 Tangible Personal Property Tax     | 701,865                                                   | 939,173 🎽      |              | -33.1%     |              |             |             |  |  |  |
| 14 1.030 Income Tax                         | 1,973,359                                                 | 1,828,312      | 688,739      | -34.8%     |              |             |             |  |  |  |
| 15 1.035 Unrestricted State Grants-in-Aid   | 5,490,509                                                 | 5,631,011      | 419,237      | -45.0%     |              |             |             |  |  |  |
| 16 1.040 Restricted State Grants-in-Aid     | 41,753                                                    | 51,749         | 1,805        | -36.3%     |              |             |             |  |  |  |
| Instructions Extras Forecast Parameters     | Data Summa                                                | ry View Perc   | entage View  | Cha •••    | + : ••       | •           |             |  |  |  |

5. Save the forecast tab only as a .csv file. Suggested naming convention should be DISTRICTNAME\_FF\_0523.csv.

Note: Before saving the .csv file, on the data tab, there must be zeroes entered in all blank fields in the Forecasted area.

### Make sure the previous Five Year Forecast has been deleted from the Flat File Editor. Also make sure there are no percentages which exceed 999%

6. Login to the Flat File Editor. This process changes the file from a .csv file to an .seq file (which is needed for the Data Collector. Scroll to the bottom of the selections on the Flat File Editor and select "Five Year Forecast".

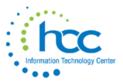

| EMIS/FFE Version: 2.3-22                                                                         |     |
|--------------------------------------------------------------------------------------------------|-----|
| Your password was successfully updated                                                           |     |
| Hellc 🥥 Log 0                                                                                    | Jut |
| District:                                                                                        |     |
|                                                                                                  |     |
| . Evenet data                                                                                    |     |
| Export data     Import data                                                                      |     |
| Five Year Forecast Spreadsheet Import                                                            |     |
| Student Demographic (GI)                                                                         |     |
| <ul> <li>Student Demographic Race Detail (GJ)</li> </ul>                                         |     |
| <ul> <li>Student Effective Date Record (FD)</li> </ul>                                           |     |
| <ul> <li>Student Attributes No Date (FN)</li> </ul>                                              |     |
| <ul> <li>Student Standing (FS)</li> </ul>                                                        |     |
| <ul> <li>Student Course (GN)</li> </ul>                                                          |     |
| <ul> <li>Student Course Grade (FR)</li> </ul>                                                    |     |
| <ul> <li>Student Assessment (FA)</li> </ul>                                                      |     |
| <ul> <li>Student Acceleration (FB)</li> </ul>                                                    |     |
| <ul> <li>Student Special Education Graduation Requirement (FE)</li> </ul>                        |     |
| Student Discipline (GD)                                                                          |     |
| Student Special Education (GE)                                                                   |     |
| <ul> <li>Student Gifted Education (GG)</li> <li>Student Program (GQ)</li> </ul>                  |     |
| <ul> <li>Student Program (GQ)</li> <li>Student Graduation CORE Summary (GC)</li> </ul>           |     |
| <ul> <li>Student Withdrawal Override (FC)</li> </ul>                                             |     |
| <ul> <li>Student Withdrawal Overnde (FC)</li> <li>Student Summer Withdrawal (FL)</li> </ul>      |     |
| CTE Workforce Development Follow-Up (GV)                                                         |     |
| <ul> <li>Student Contact (FF)</li> </ul>                                                         |     |
| <ul> <li>Student Contact Address (FG)</li> </ul>                                                 |     |
| <ul> <li>Student Transportation (FP)</li> </ul>                                                  |     |
| <ul> <li>Student Truancy and Excessive Absence (FT)</li> </ul>                                   |     |
| <ul> <li>Staff Demographic (CI)</li> </ul>                                                       |     |
| <ul> <li>Staff Employment (CK)</li> </ul>                                                        |     |
| <ul> <li>Mapped Local Classroom Code (CM)</li> </ul>                                             |     |
| Staff Course Master (CN)                                                                         |     |
| Staff Course (CU)                                                                                |     |
| Contractor Staff Employment (CJ)                                                                 |     |
| Contract Only Staff (CC)     Staff Summer Function (CL)                                          |     |
| <ul> <li>Staff Summer Employment Separation (CL)</li> <li>Staff Missing Override (CP)</li> </ul> |     |
| Career Technical Education Correlated Class (CV)                                                 |     |
| Grade Schedule (DL)                                                                              |     |
| <ul> <li>Organization General Information (DN)</li> </ul>                                        |     |
| Yearend District CTE Tech Prep Consortium Mapping (DC)                                           |     |
| <ul> <li>Yearend District Testing (DT)</li> </ul>                                                |     |
| Cash (QC)                                                                                        |     |
| Expenditure (QC)                                                                                 |     |
| <ul> <li>Operational Unit (QC)</li> </ul>                                                        |     |
| <ul> <li>Receipt (QC)</li> </ul>                                                                 |     |
| <ul> <li>Exhibit 1 - Cash Reconciliation (QC)</li> </ul>                                         |     |
| <ul> <li>Civil Proceedings (Stmt R) - Case (QC)</li> </ul>                                       |     |
| <ul> <li>Civil Proceedings (Stmt R) - Description (QC)</li> </ul>                                |     |
| <ul> <li>Federal Assistance Programs - Summary (QC)</li> </ul>                                   |     |

- Federal Assistance Programs Detail (QC)
- Five-Year Forecast (QF)

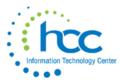

7. "Delete" your prior forecast out of the Flat File Editor (indicated by "1"). Select "Home" (indicated by "2"). You can proceed with Importing your Five Year Forecast.

| home                | New FiveYearForecast GDelete AL | L FiveYearForecast       |                        |
|---------------------|---------------------------------|--------------------------|------------------------|
| FiveYearForecast L  | ist                             | 1                        |                        |
| Id C                | ategory Line Number             | Three Years Prior Actual | Two Years Prior Actual |
| 1,282,959 1         | .010                            |                          |                        |
| L <u>,282,960</u> 1 | .020                            |                          |                        |
| 1. <u>282,961</u> 1 | .030                            |                          |                        |
| 1 <u>,282,962</u> 1 | .035                            |                          |                        |
| <u>1,282,963</u> 1  | .040                            |                          |                        |
| 1,282,964 1         | .045                            |                          |                        |
| 1,282,965 1         | .050                            |                          |                        |
| 1,282,966 1         | .060                            |                          |                        |
| 1 <u>,282,967</u> 1 | .070                            |                          |                        |
| <u>1,283,008</u> 1  | 0.010                           |                          |                        |
| 1,283,009 1         | 1.010                           |                          |                        |
| <u>1,283,010</u> 1  | 1.020                           |                          |                        |
| 1,283,011 1         | 1.300                           |                          |                        |
| 1,283,012 1         | 2.010                           |                          |                        |
| 1,283,013 1         | 3.010                           |                          |                        |
| 1,283,014 1         | 3.020                           |                          |                        |
| 1,283,015 1         | 3.030                           |                          |                        |
| 1,283,016 1         | 4.010                           |                          |                        |
| 1, <u>283,017</u> 1 | 5.010                           |                          |                        |
| <u>1,282,968</u> 2  | .010                            |                          |                        |

8. Upload the .csv file to the EMIS Flat File Editor. Select '**Five Year Forecast** Spreadsheet Import'

| 🔍 Search 🛛 🝰 User Setup                                           |           |                   |
|-------------------------------------------------------------------|-----------|-------------------|
| EMIS/FFE Version: 2.3-12                                          |           |                   |
| Hello                                                             | 🤤 Log Out | 😭 Change Password |
| District:                                                         |           |                   |
| Export data                                                       |           |                   |
| Import data                                                       |           |                   |
| <ul> <li>Five Year Forecast Spreadsheet Import</li> </ul>         |           |                   |
| <ul> <li>Student Demographic (GI)</li> </ul>                      |           |                   |
| <ul> <li>Student Demographic Race Detail (GJ)</li> </ul>          |           |                   |
| <ul> <li>Student Effective Date Record (FD)</li> </ul>            |           |                   |
| <ul> <li>Student Attributes No Date (FN)</li> </ul>               |           |                   |
| <ul> <li>Student Standing (FS)</li> </ul>                         |           |                   |
| <ul> <li>Student Assessment (FA)</li> </ul>                       |           |                   |
| <ul> <li>Student Acceleration (FB)</li> </ul>                     |           |                   |
| <ul> <li>Student Special Education Graduation Requirem</li> </ul> | ent (FE)  |                   |
| <ul> <li>Student Discipline (GD)</li> </ul>                       |           |                   |
| <ul> <li>Student Special Education (GE)</li> </ul>                |           |                   |
| <ul> <li>Student Gifted Education (GG)</li> </ul>                 |           |                   |

If you need log in credentials for the EMIS Flat File Editor, please click <u>HERE</u>. This linked form should be signed with the EMIS Flat File Editor role checked and emailed back to HCC at the email address on the form.

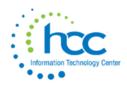

 On the upload options page, most files use 11 in the 'Number of Header rows at top.' All other fields should be correct. Choose your forecast.csv saved file and select 'Import CSV File.'

| Import Five Year Forecast CS | V File                                     |
|------------------------------|--------------------------------------------|
| Number of Header rows at top | 11 🔻                                       |
| Column Contents              | Column                                     |
| Line Number                  | A 🔻                                        |
| 3 Years Prior Actual         | C 🔻                                        |
| 2 Years Prior Actual         | D 🔻                                        |
| 1 Year Prior Actual          | E T                                        |
| Average Change               | FV                                         |
| Forecast Year 1              | G 🔻                                        |
| Forecast Year 2              | н 🔻                                        |
| Forecast Year 3              | 1 •                                        |
| Forecast Year 4              | 3 🔻                                        |
| Forecast Year 5              | к т                                        |
|                              | Choose File No file chosen Import CSV File |

10. After the file is imported, select home to return to the main menu. Once there, select 'export data.'

|       | 🏫 Home 🔍 Search                                                          |           |                   |
|-------|--------------------------------------------------------------------------|-----------|-------------------|
|       |                                                                          |           |                   |
|       | Import Five Year Forecast CSV                                            | File      |                   |
|       | Number of Header rows at top                                             | 11 🔻      |                   |
|       | Column Contents                                                          | Column    |                   |
|       | Line Number                                                              | A 🔻       |                   |
|       | 3 Years Prior Actual                                                     | c 🔻       |                   |
|       |                                                                          |           |                   |
|       | •                                                                        |           |                   |
| Sea   | arch 🛛 💩 User Setup                                                      |           |                   |
| ЕМІ   | S/FFE Version: 2.3-12                                                    |           |                   |
| Hello |                                                                          | 🤤 Log Out | 😭 Change Password |
|       | District                                                                 |           |                   |
|       | District:                                                                |           |                   |
|       | xport data                                                               |           |                   |
|       | nport data<br>ive Year Forecast Spreadsheet Import                       |           |                   |
| • 5   | tudent Demographic (GI)                                                  |           |                   |
|       | tudent Demographic Race Detail (GJ)<br>tudent Effective Date Record (FD) |           |                   |
| - 3   | totent chective bate record (1b)                                         |           |                   |

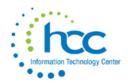

| 11. | Be sur | e that | you | have | selected | the | correct      | reporting  | year <u>y</u> | and | the | correct | report | ting |
|-----|--------|--------|-----|------|----------|-----|--------------|------------|---------------|-----|-----|---------|--------|------|
|     |        |        |     |      |          |     | <u>perio</u> | <u>od.</u> |               |     |     |         |        |      |

| Export Options     |                                                                                                    |
|--------------------|----------------------------------------------------------------------------------------------------|
| Fiscal Year:       | 2020 🔻                                                                                                    |
| Data Set:          | P - Five Year Forecast                                                                                                    |
| Records to Export: | GI - Student Demographic         GJ - Student Attributes - Effective Date         FD - Student Attributes - No Date         FS - Student Standing         FA - Student Acceleration         GN - Student Ocurse         GQ - Student Special Education         FE - Student Special Education         FE - Student Special Education         GG - Student Orgram         GG - Student Orgram         GG - Student Orgram         GG - Student Special Education         FF - Student Special Education         GG - Student Oraduation CORE Summary         FC - Student Withdrawal Override         FL - Student Contact         FG - Student Transportation         FT - Student Transportation         FT - Student Transportation         FT - Student Transportation         FT - Student Transportation         FT - Student Transportation         CK - Staff Employment         CJ - Contractor Staff Employment         CN - Staff Course         Master         CW - Staff Course         CM - Local Classroom Code Mapping         CC - Contract Only Staff         CL - Staff Summer Employment Separation         CP - Staff Missing Override         CV - Career Technical Education Correlated Class     < |

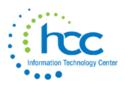

A file will then be downloaded in the following format: IRN\_FFE.SEQ.

12. Move downloaded file to your desktop.

| 13. Login to the data collector, and select 'Data Source | s' and then ' <b>Other Date Sources'</b> |
|----------------------------------------------------------|------------------------------------------|
| SIFWorks VRF Data Collector                              | Logged in as (Logout)   Submitter:       |
|                                                          |                                          |

| Collection Reque                                                                                                    | ts Collection Status | Submissions | Progress Repor | ts Archives | Preferences |           |  |
|----------------------------------------------------------------------------------------------------|----------------------|-------------|----------------|-------------|-------------|-----------|--|
| Data Sources - SIF Zo                                                                                                    | ies                  |             |                |             |             |           |  |
| Data Sources          Data Sources         SIF Zones   Other Data Sources         SIF Zones         Data Collector gathers data from SIF Zone(s) (and other data sources). The following SIF Zone(s) are defined for data collection. |                      |             |                |             |             |           |  |
| Batavia                                                                                                    |                      |             |                |             |             |           |  |
| Zone                                                                                                    | URL                  |             |                |             |             | Status    |  |
| *                                                                                                    |                      |             |                |             |             | Connected |  |

#### 14. Select 'manage' under the Five Year Forecast data source.

Data Sources SIF Zones | Other Data Sources Other Data Sources Data Collector gathers data from data sources (including SIF Zones). The following non-SIF data source(s) are defined for data collection. Batavia—Files Data Source UNC Status Actions 🔋 Uploaded Files Ready <u>Manage</u> Ready DASL collection <u>Manage</u> Ready Five Year Forcast Manage Ready YearEnd <u>Manage</u> Financial Ready <u>Manage</u> Ready USPEMX Files <u>Manage</u>

# 15. Delete the prior file, then upload the new FYF file from your desktop into the data collector.

| Manage Files                                  |                          |               |  |  |  |
|-----------------------------------------------|--------------------------|---------------|--|--|--|
| Other Data Sources — Five Year Forcast        |                          |               |  |  |  |
| se the options below to manage files for this | data source.             |               |  |  |  |
| Select All   Select None   Upload File(s)     |                          |               |  |  |  |
| Currently Uploaded File(s)                    |                          |               |  |  |  |
| ile Name                                      | Upload Date              | Size          |  |  |  |
| EMISFF_043851_19P.SEQ                         | May 22, 2019 01:45:06 PM | (20234 bytes) |  |  |  |
| Ipload File(s)   Delete Selected   Cancel     |                          |               |  |  |  |

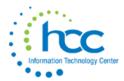

#### File Upload

Other Data Sources — Five Year Forcast

Use the form below to upload files to the data source.

| Upload          |                    |                             |
|-----------------|--------------------|-----------------------------|
| c               | ata Source Name:   | Five Year Forcast           |
| Tar             | rget UNC Location: | \\vrfdc02\FlatFiles\ /Fivef |
|                 | File To Upload:    | Choose File No file chosen  |
| Upload   Cancel |                    |                             |

16. Verify on the "Other Data Sources" screen that the **only** file is the current file which needs to be loaded. The box does <u>not</u> need to be checked next to the file name.

| ata Sources - Other Data Sources > Manage Files |                                        |               |
|-------------------------------------------------|----------------------------------------|---------------|
|                                                 |                                        |               |
|                                                 | Manage Files                           |               |
|                                                 | Other Data Sources — Five Year Forcast |               |
| Use the options below to manage files for       | this data source.                      |               |
| Select All   Select None   Upload File(s)       |                                        |               |
| Currently Uploaded File(s)                      |                                        |               |
| File Name                                       | Upload Date                            | Size          |
| FFE.SEQ                                         | October 24, 2019 03:44:38 PM           | (26065 bytes) |
| Upload File(s)   Delete Selected   Cancel       |                                        |               |

17. Select the Collection Requests tab. Find the forecast reporting period. Then select '**Start/Stop Collection**.'

| ollection Re | quests Summar                                                                         | 1                                                                                                    |                                                                                                    |                                                                                           |                                                               |                                       |
|--------------|---------------------------------------------------------------------------------------|----------------------------------------------------------------------------------------------------|----------------------------------------------------------------------------------------------------|-------------------------------------------------------------------------------------------|---------------------------------------------------------------|---------------------------------------|
| Refresh      |                                                                                       | Collection Re                                                                                                    | quests Sumr                                                                                                    | nary                                                                                      |                                                               |                                       |
|              |                                                                                       | Ohio Departr                                                                                                    | nent of Educati                                                                                                    | ion                                                                                       |                                                               |                                       |
| Use the      | choices below                                                                         | to filter the list of co                                                                                                    | ellection requests                                                                                                    | shown                                                                                     |                                                               |                                       |
| Colle        | ction Request:                                                                        | FY P-FYF 2 May                                                                                                    | V Last /                                                                                                    | Activity Within                                                                           | n:                                                            | ~                                     |
|              | Data Set                                                                              |                                                                                                    |                                                                                                    | School Yea                                                                                | r:                                                            | ~                                     |
|              | districts. Five<br>historical data<br>forecast, and<br>initial school<br>mandatory sp | uired for all city, exen<br>year forecast is a fina<br>a, projections for the c<br>a summary of key as<br>year submission, and<br>tring window. Source f<br>MIS Section 7 format | ncial projection whi<br>surrent year and fou<br>sumptions. This coll-<br>will meet the requir<br>file(s) for the QF an | ch consists of t<br>ir ensuing year<br>ection request<br>ement to subm<br>d QN record typ | three yea<br>s, the AD<br>is for upd<br>it during<br>pes must | rs of<br>M<br>lating the<br>the<br>be |
|              | - G. M 745                                                                            | bmissions: April 29, 1                                                                                                    |                                                                                                    |                                                                                           |                                                               |                                       |
|              | Expiration Date: May 31, 20 (in 7 days)<br>Collection Request: 1                      |                                                                                                    |                                                                                                    |                                                                                           |                                                               |                                       |
|              | Loncetto                                                                              |                                                                                                    | ction has never bee                                                                                                    | n submitted.                                                                              |                                                               |                                       |
|              | Submissio                                                                             | n Number: 1 (attemp                                                                                                    |                                                                                                    |                                                                                           |                                                               |                                       |
|              |                                                                                       | Actions: Start Coll<br>Add New                                                                                                    | ection<br>Scheduled Collectio                                                                                          | n                                                                                         |                                                               |                                       |
|              |                                                                                       |                                                                                                    |                                                                                                    |                                                                                           |                                                               |                                       |

18. Select the Five Year Forecast under data sources and then select Start Data Collection.

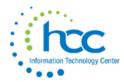

Start Data Collection for all items checked below

| Data Sources       | Availability   | Collection Status |
|--------------------|----------------|-------------------|
| Uploaded Files     | 🧭 <u>Ready</u> | Not Started       |
| DASL collection    | Ready          | Not Started       |
| Five Year Forecast | Ready          | Not Started       |
| YearEnd            | Ready          | Not Started       |
| Financial          | Ready          | Not Started       |
| USPEMS Files       | Ready          | Not Started       |

19. Then the data needs to be prepared. Select "Prepare" under actions. After the data has been prepared, select "OK" then view the Level 1 Validation Report.

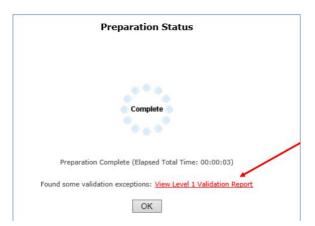

20. After data has been prepared, select the Collection Tab and look for the status of the Five Year Forecast. It should state 'complete.' This process can take several minutes to complete, and may require you to refresh your browser.

| Final Staff and Course Collection (FY)             | 17411 | 12/08 09:37 AM 00:00:01 Complete |
|----------------------------------------------------|-------|----------------------------------|
| Sinancial (H) FY Reporting Period                  | 61    | 09/29 09:16 AM 00:00:00 Complete |
| Sirst Staff and Course Collection (FY)             | 15063 | 04/12 09:28 AM 00:00:03 Complete |
| 🔻 🥝 Five Year Forecast - Initial Required (FY      | 67    | 10/29 09:51 AM 00:00:00 Complete |
| QF / EMISFF_046318_P.SEQ                           | 65    | 10/29 09:51 AM 00:00:00 Complete |
| QN / EMISFF_046318_P.SEQ                           | 2     | 10/29 09:51 AM 00:00:00 Complete |
| O Five Year Forecast - Required Spring Update (FY) | 67    | 05/24 02:41 PM 00:00:00 Complete |
|                                                    |       |                                  |

- 21. When the process shows complete for '**Five Year Forecast**,' select the '**Collections Requests**'. You can then view the Level 1 Validation Report here as well, by selecting the link and then generating the report.
- 22. View the validation records on the table seen below. If desired, select 'Generate Full Validation Report.'

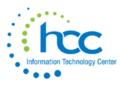

23. Select the 'Collection Request' tab, and then choose preview. Once this has been selected, choose html, and select '**Generate Preview**.' View either of the desired records.

| Preview 1  | <b>Fypes</b> |           |      |           |          |           |                  |              |            |   |          |
|------------|--------------|-----------|------|-----------|----------|-----------|------------------|--------------|------------|---|----------|
| 🗹 Detail   |              |           |      |           |          |           |                  |              |            |   |          |
|            |              |           |      |           |          |           |                  |              | _          | _ | _        |
| Output O   | ptions       |           |      |           |          |           |                  |              |            |   |          |
|            |              | Zip File: | Down | load file | as a con | pressed . | zip (for fa      | ster downl   | oads)      |   |          |
|            |              | Format:   | -    |           |          |           |                  |              |            |   |          |
|            |              |           | HTML |           |          |           |                  |              |            |   |          |
|            |              |           |      |           |          |           |                  |              |            |   |          |
| Generate P | review       |           |      |           |          |           |                  |              |            |   |          |
|            |              |           |      |           |          |           |                  |              |            |   |          |
|            |              |           |      |           |          |           |                  |              |            |   |          |
|            |              |           |      |           |          |           | S                | ubmissior    | 1          | I | St       |
| File       |              |           |      |           |          |           | S<br>Valid       |              | 1<br>Total | 1 | _        |
| File       | Notes        | .html     |      |           |          |           |                  |              |            |   | Va       |
| Th         |              |           |      |           |          |           | Valid            | Invalid      | Total      |   | Si<br>Va |
| đ          |              |           |      |           | То       | tal count | Valid<br>2<br>67 | Invalid<br>0 | Total<br>2 |   | Va       |

- 24. On the 'Collection Request' tab, select 'Certify and Submit.' Browse for the assumption/forecast notes and then select 'upload file' below the browse window. Certify the collection by checking the box, and then choose 'Certify and Submit.' Your district's Five Year Forecast is now submitted. <u>Note:</u> assumption/forecast notes must have a .pdf file extension.
- Assumption/Notes naming convention should use the following convention: District\_Name-IRN.
- No spaces should be utilized in the file name.
- Newton Falls Exempted Village would be named NEWTON\_FALLS-012345
- Newton Local would be named NEWTON-234567
- The school district type (city, local, exempted village, JVS, etc.) should not be part of the file name.

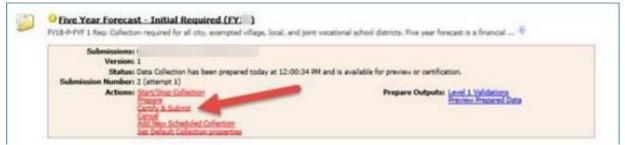

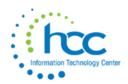

- 25. Load your assumptions in **.pdf** format using the "Browse" button at the top of the screen. Then click on Upload File.
- 26. Click on "I certify this collection", then select "Certify & Submit".

|                                                                                                    | Submission Number 2 (attempt 1) - Certification                                                                                         |
|----------------------------------------------------------------------------------------------------|----------------------------------------------------------------------------------------------------|
| his collection request requires attaching a file to this submission                                                        | on. Submission without this file is not possible. Select the file to upload.                                                            |
| He upload in: required                                                                                                    |                                                                                                    |
| This file contains the assumptions regarding the Five Year Forecast.<br>File To Upload: C:/Users/clowns.d/Desktop/ghgg.pdf | Browse. Required File Status: Nore (not uploaded)                                                                                       |
| pload File                                                                                                    |                                                                                                    |
| Statement of Certification                                                                                                 |                                                                                                    |
| By certified this collection, you are stating that you have previewed the data<br>1 certify this collection                | a and approve its contents. The collection will be submitted to the report authority and will include your name and contact information |
|                                                                                                    |                                                                                                    |
| Certified By: David Dovins                                                                                                 |                                                                                                    |
| Contribut By: David Downs<br>Comments (LOIS VOUS US2 ONLY; maximum 255 characters)                                         |                                                                                                    |
|                                                                                                    | 0                                                                                                    |
|                                                                                                    | Ĵ                                                                                                    |

27. Select the Submissions tab at the top of the screen. Select the arrow next to Five Year Forecast.

| First Staff and Course Collection (FY=) (8 submissions)             |          |                                                    |  |  |  |
|---------------------------------------------------------------------|----------|----------------------------------------------------|--|--|--|
| Five Year Forecast - Initial Required (FY=) (1 submissions)         |          |                                                    |  |  |  |
| ▼ Five Year Forecast - Required Spring Update (FY■) (1 submissions) |          |                                                    |  |  |  |
| Submission 1                                                        | 05/24/20 | Transmission completed on May 24, 20 (certified by |  |  |  |
| Graduation Collection (FY) (2 submissions)                          |          |                                                    |  |  |  |
| Midyear Student Collection (FY=) (11 submissions)                   |          |                                                    |  |  |  |

28. On **fyf.oecn.k12.oh.us** website, then you can check your submission by district name. You can generate the forecast to confirm everything you submitted is correct.